# **Degust Mobile Com Pagamento**

- Instalando o Degust Mobile
- Validando Versões
- Configurando o APOS 8
- Configurando o D-TEF no APOS 8

# **Instalando o Degust Mobile**

⊘ Siga o passo a passo da instalação do Degust Mobile: **[\[INTERNO\] Manual de Instalação Degust Mobile](https://share.linx.com.br/pages/viewpage.action?pageId=24899170)**

### **Validação de Versões**

Após instalação e configuração do Degust Mobile, valide a versão do apk e prepare o ambiente para que esteja com as versões de **PDV, WS e Gerenciado Degust Mobile**

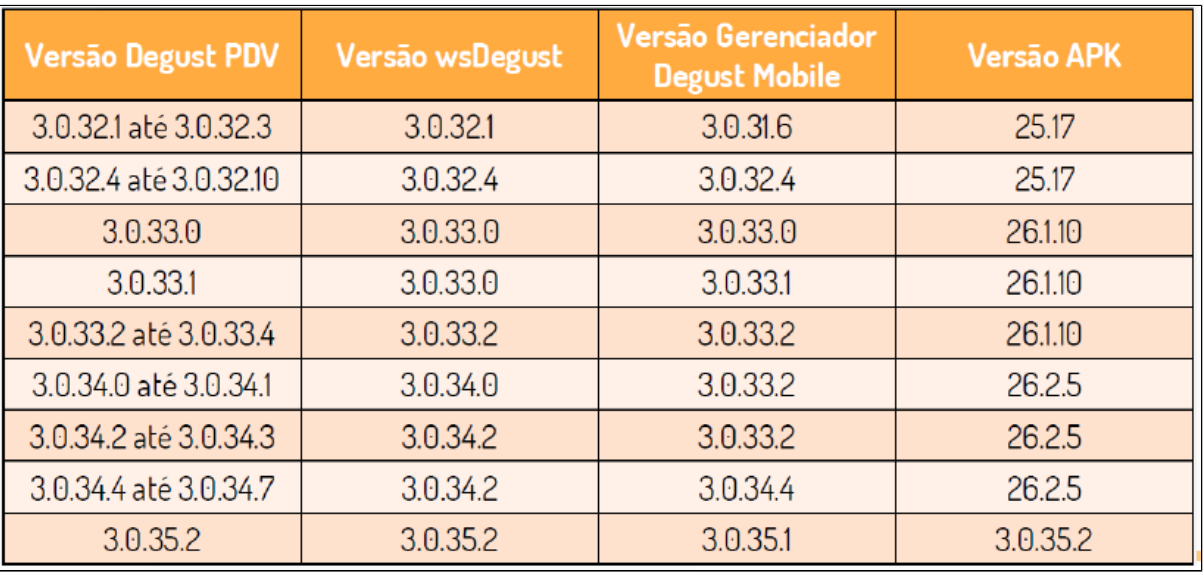

**Versão do Degust PDV**

Para identificar versão atual do Linx Degust PDV, clique no ícone do Degust na área de trabalho Realize o login, e em seguida clique no símbolo da Linx localizado no canto inferior esquerdo.

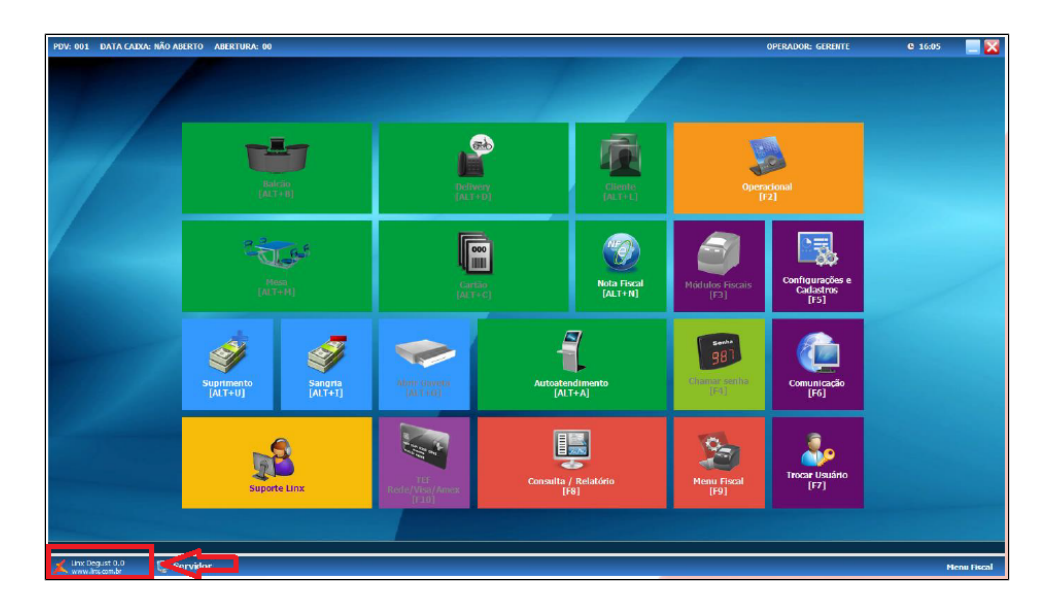

Na janela aberta a seguir, confirme a versão atual do PDV em: **Módulos > (Versão do Arquivo : Deve ser compatível com a versão da APK.) > Em caso de PDV desatualizado, será necessário priorizar esse passo antes de prosseguir com as configurações.**

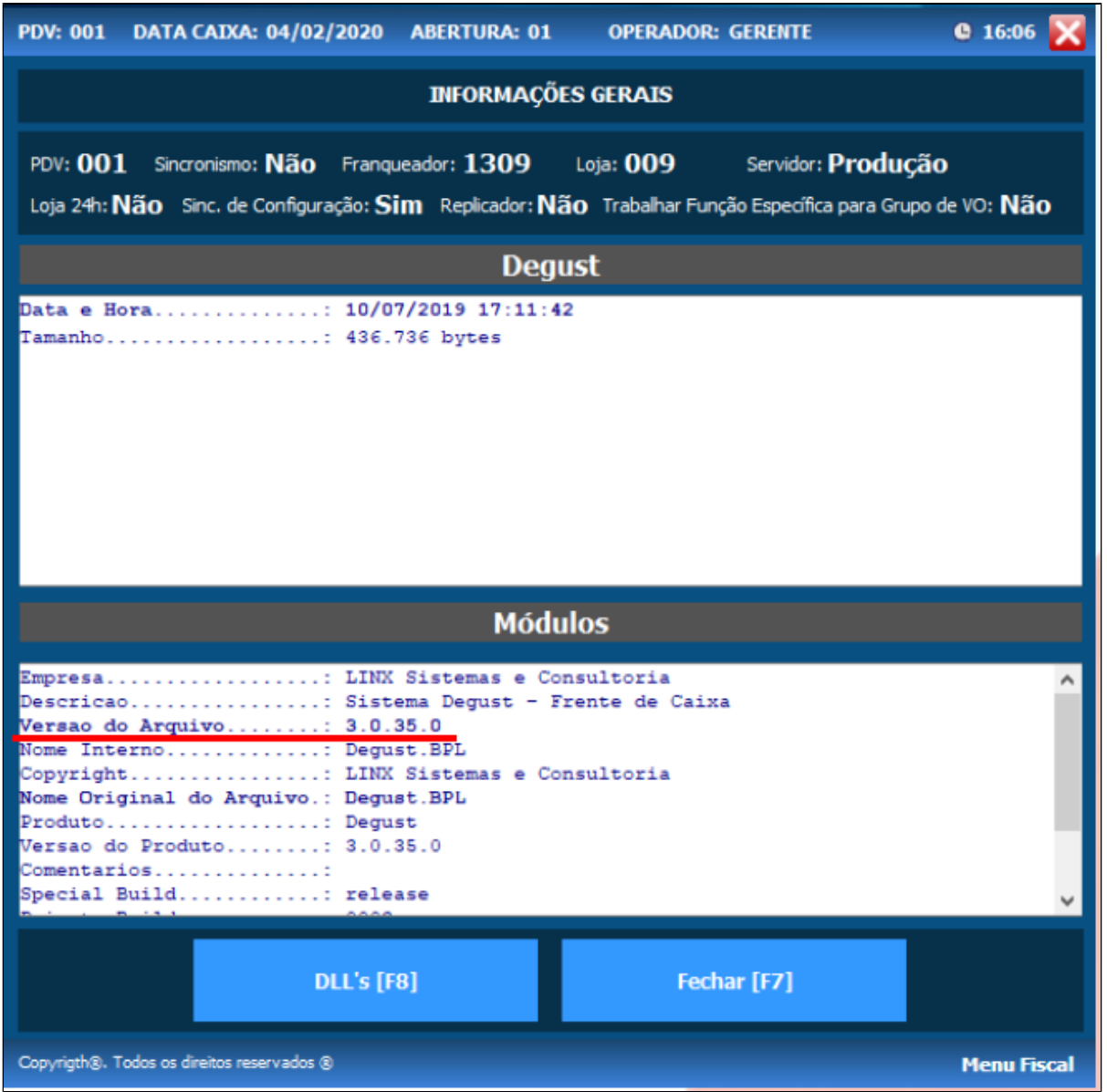

### **Versão do WS Degust**

Para conferir a versão desse aplicativo, acesse: **C: Degustmobile > Encontre o aplicativo "wsDegust.exe" > Clique com o botão direito do mouse no executável e acesse "Propriedades" > Selecione a aba "Na Linha " Versão do Arquivo ", >** identifique a versão, e caso esteja incorreta com base na tabela, atualize ou corrija.

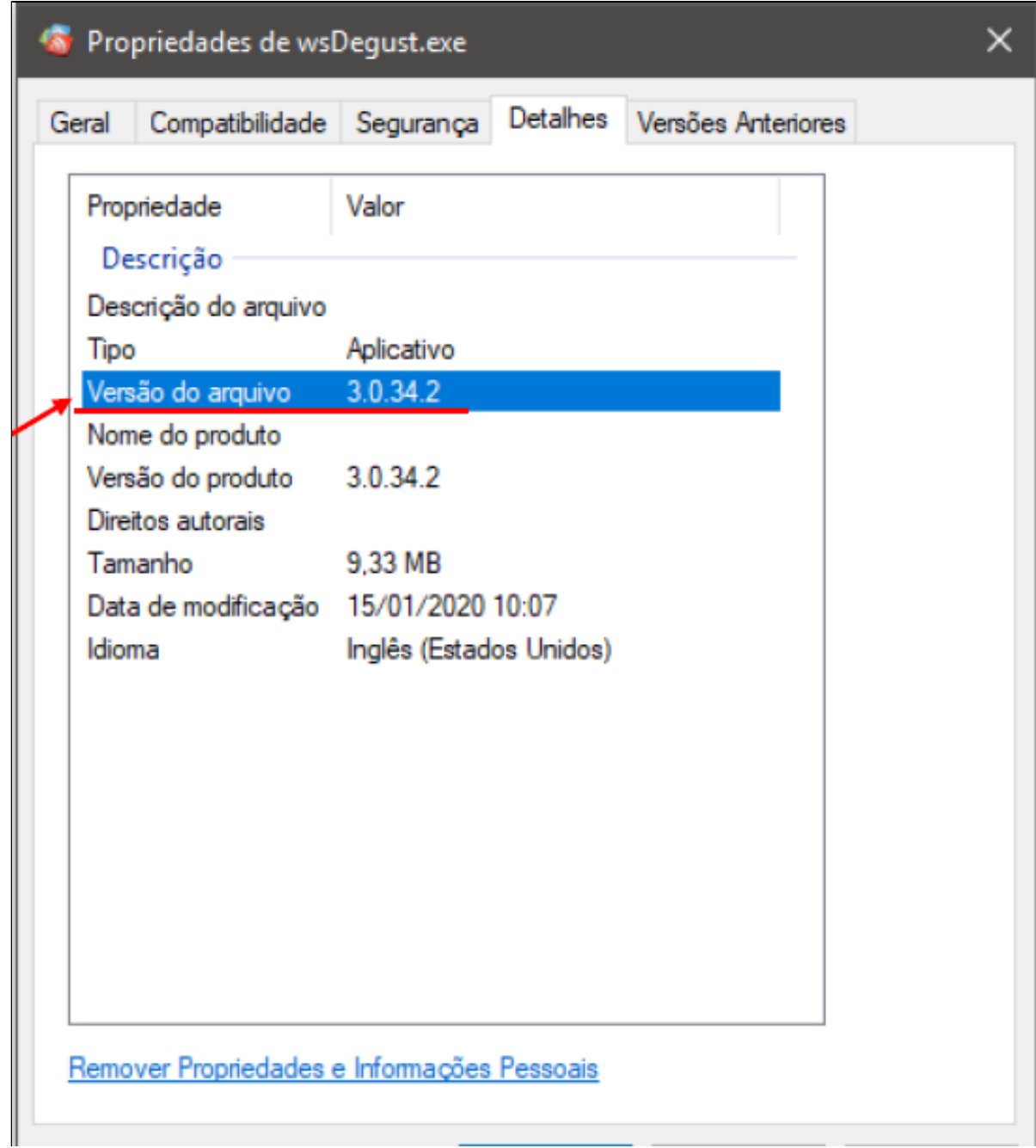

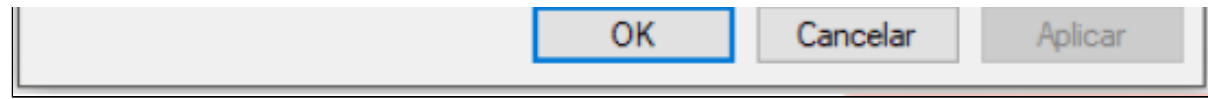

**Versão do Gerenciador Degust Mobile**

Para conferir a versão do Gerenciador Degust Mobile, acesse: **C: Degustwin > Encontre o aplicativo GerenciadorDegustMobile.exe > Clique com o botão direito do mouse no executável e acesse "Propriedades" > Selecione a aba na Linha " Versão do Arquivo "**, identifique a versão, e caso esteja incorreta com base na tabela, atualize ou corrija.

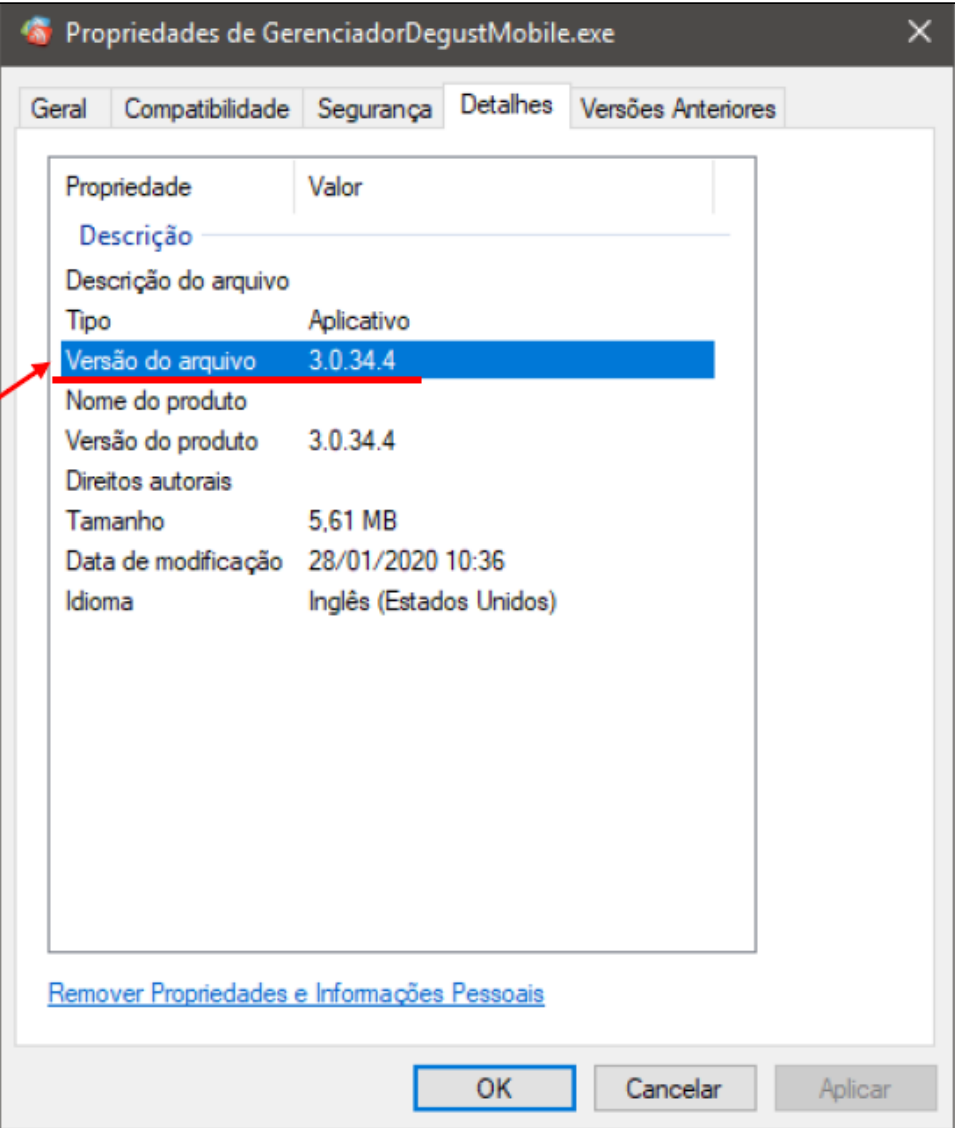

### **Versão do Aplicativo Degust Mobile**

Para conferir a versão do apk Degust Mobile, no dispositivo android acesse: **Configurações > Aplicativos (o nome pode mudar um pouco dependendo da versão do android > Localize o Degust Mobile e clique para abrir as informações do aplicativo >Navegue até o fim da página**, encontre a versão no canto inferior esquerdo e caso esteja incorreta com base na tabela, atualize ou corrija.

## < Informações do aplicativo

#### Dattlia

Nenhuma desde a última carga completa do aparelho

### Armazenamento

10,83 MB usados em armazenamento interno

### Memória

1,9 MB usados em média nas últimas 3 horas

#### Configurações do aplicativo

Notificações Permitido

Permissões Memória e Telefone

#### Avançado

Instalar apps desconhecidos Não permitido

#### Detalhes do app na loja

Detalhes do app na loja

**MARINE CARLO DE LA PERSONA DE** 

## **Configurações Iniciais**

### **Configurando o APOS 8**

Abra o aplicativo pré instalado Degust Mobile > Em **IP do Servidor** , Insira o nome de computador do servidor Degust > Clique ok caso a segunda tela de configuração não apareça, clique no botão **Confirmar**

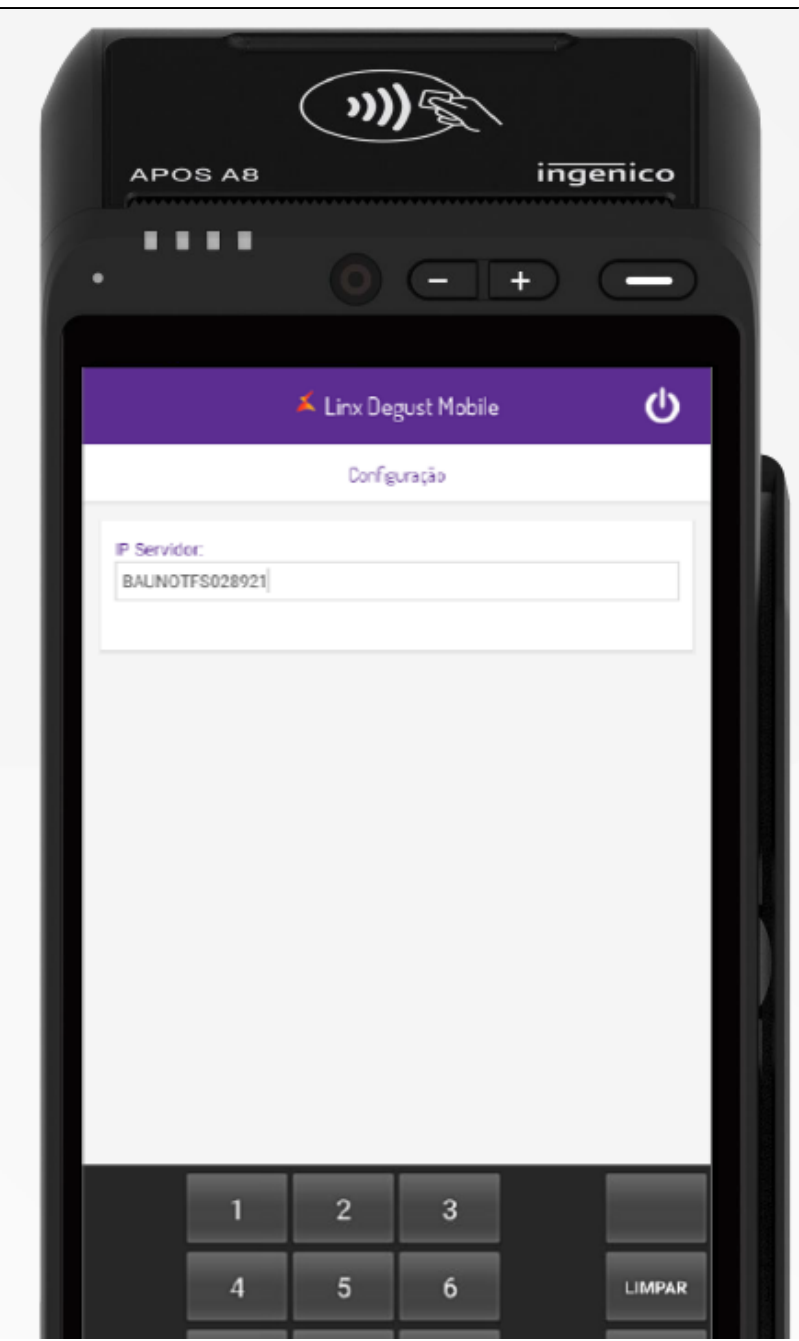

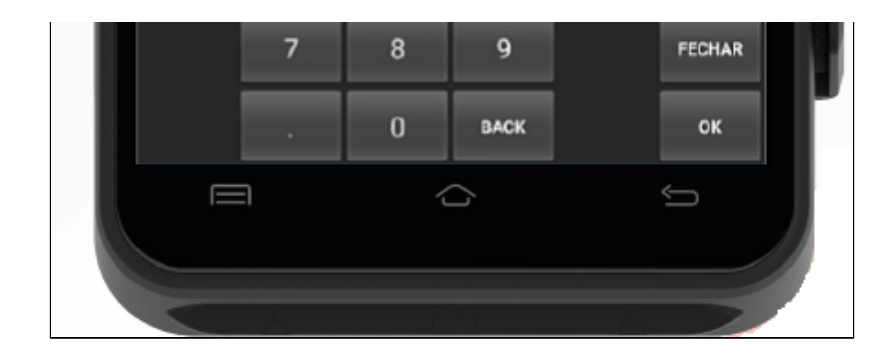

- Marque as opções de acordo com a franquia:
	- a. Trabalha c/ imagens : Caso a franquia tenha providenciado o cadastro das imagens nos grupos e produtos para mobile.
	- b. **Habilitar a inserção de produtos por código**: Para operações que preferem registrar vendas por códigos de produtos.
	- c. **Trabalha com Pagamento**: Para operação completa.
	- d. **Identificação do PDV**: Selecione o PDV que será associado ao equipamento
	- e. **Funcionalidades**: Ative de acordo com a operação da Loja

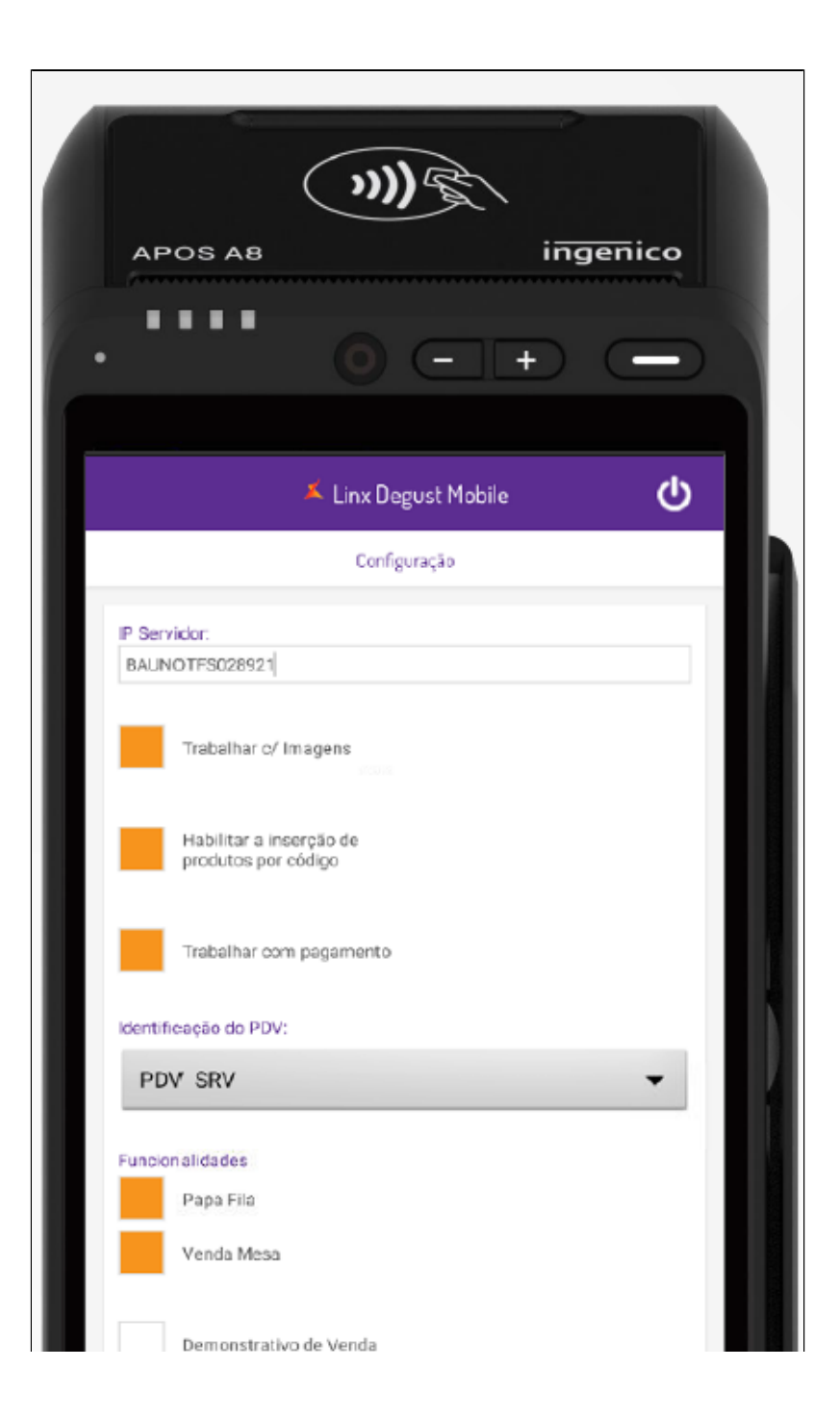

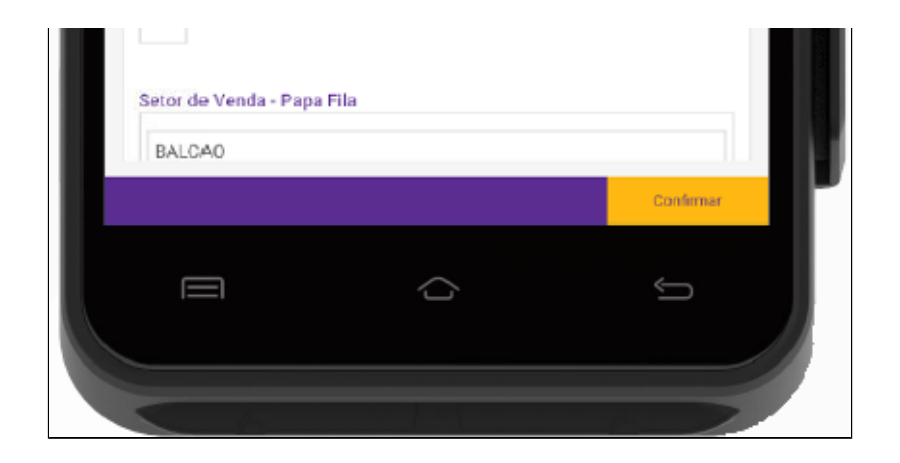

- Demonstrativo de Venda: Habilite para gerar dados de relatório.
- Setor de Venda: Informe o setor de venda associado a operação escolhida, de acordo com as configurações da franquia.
- Impressora : Selecione na lista "**INGENICO APOS**" Clique em **Confirmar**

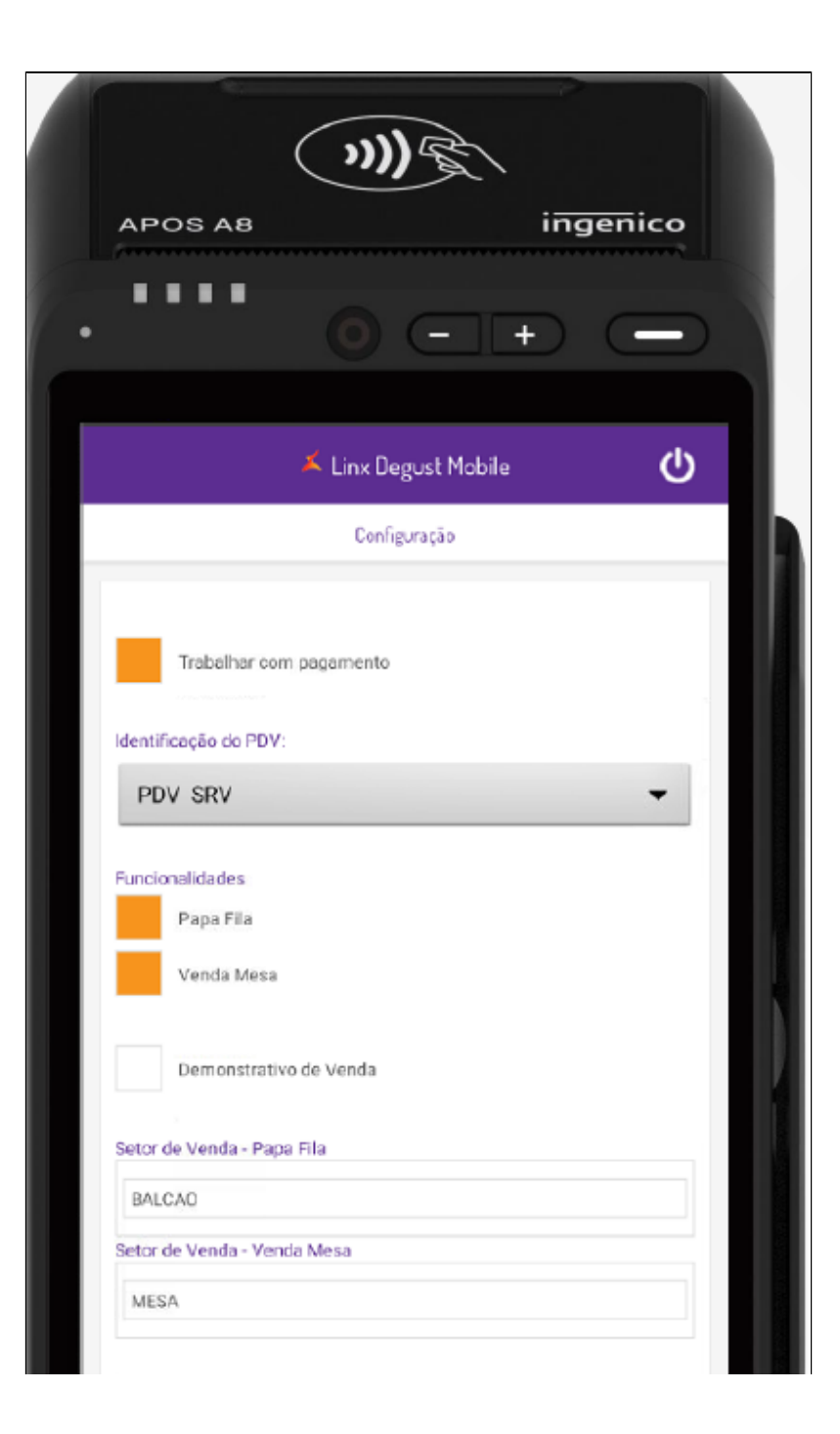

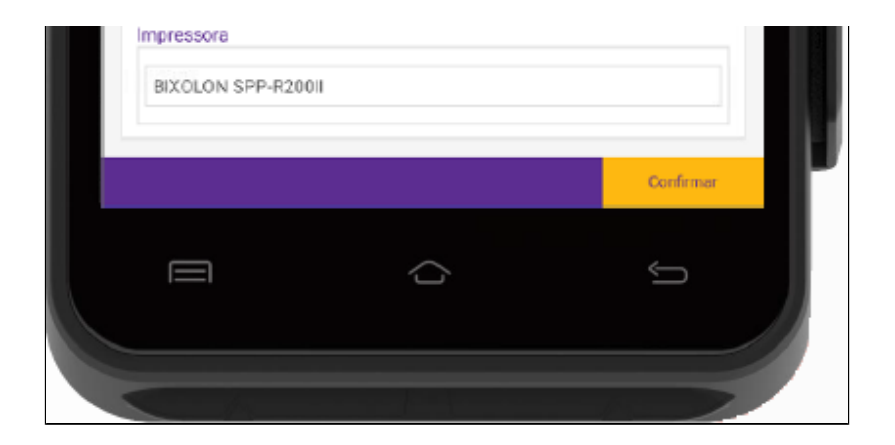

Selecione um usuário da lista , insira a senha e clique em **"Acessar"**

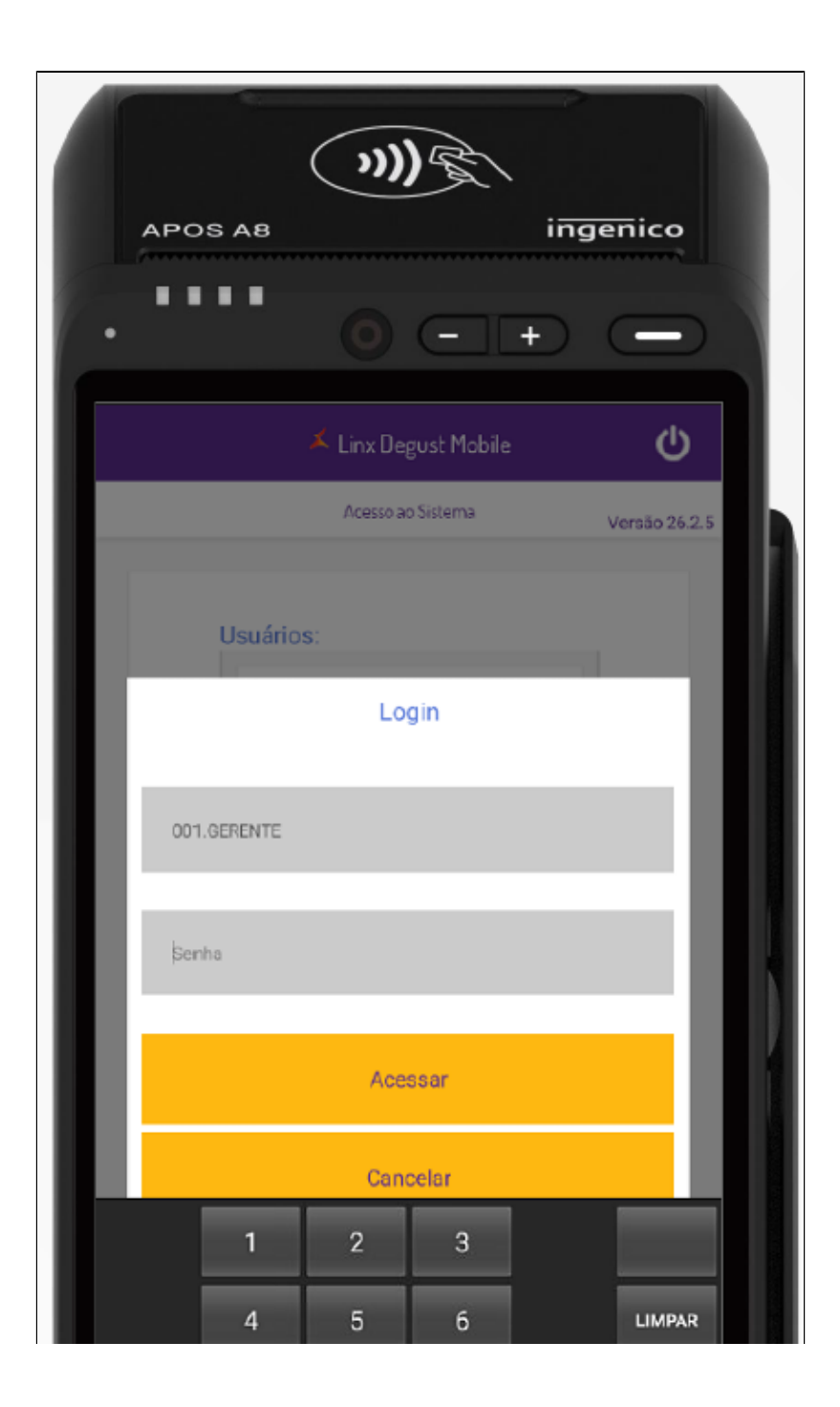

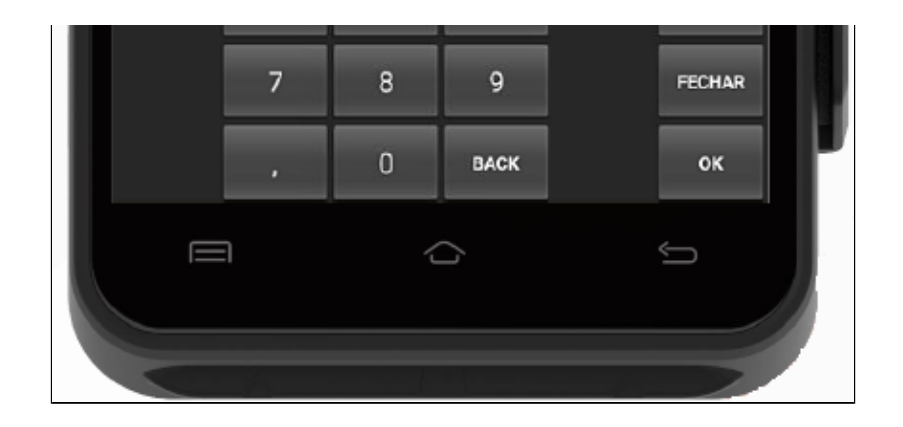

Se a tela a seguir for exibida , a configuração inicial foi concluída com sucesso! Se preferir testar o funcionamento da impressora, clique em **"Impressora" > "Testar"**

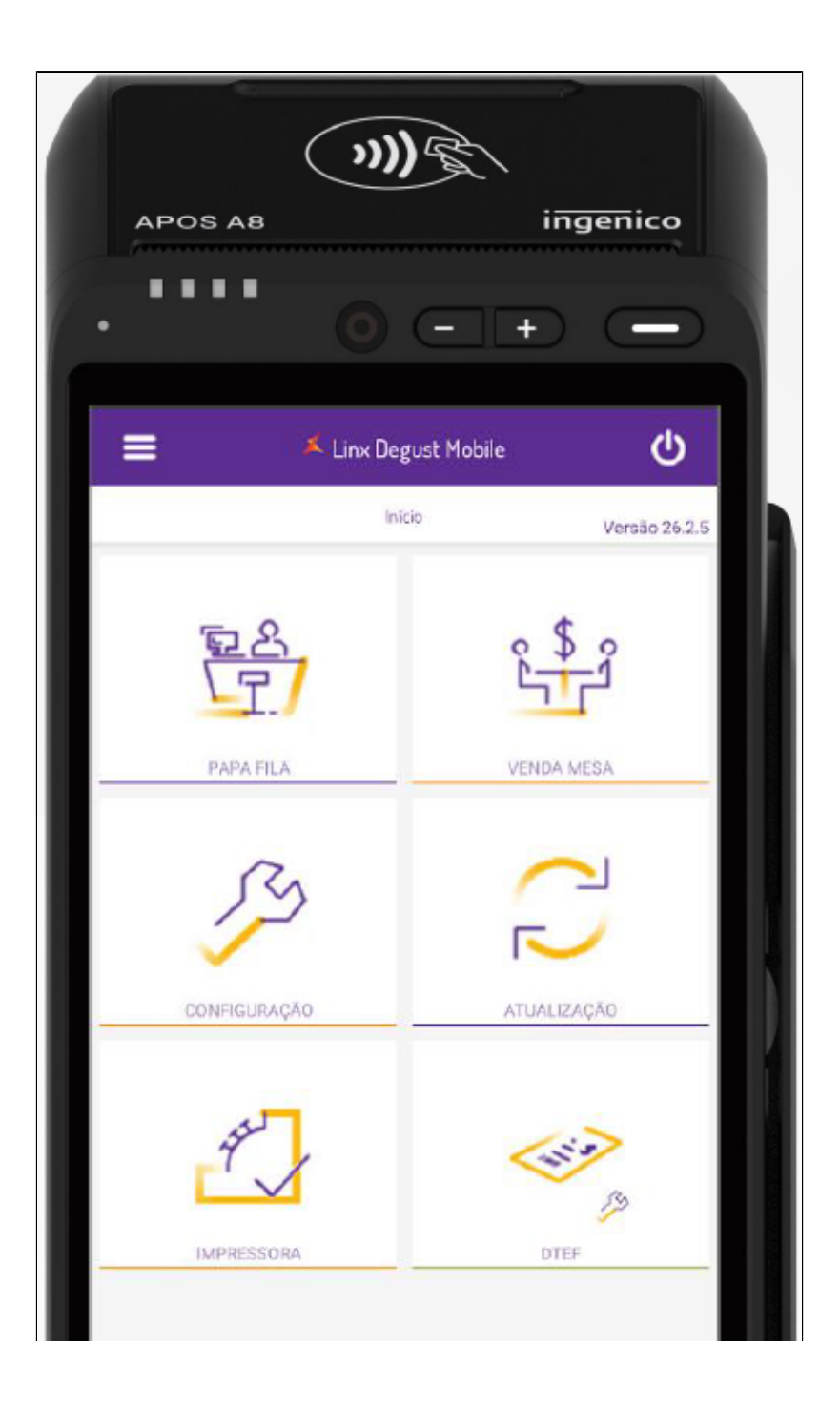

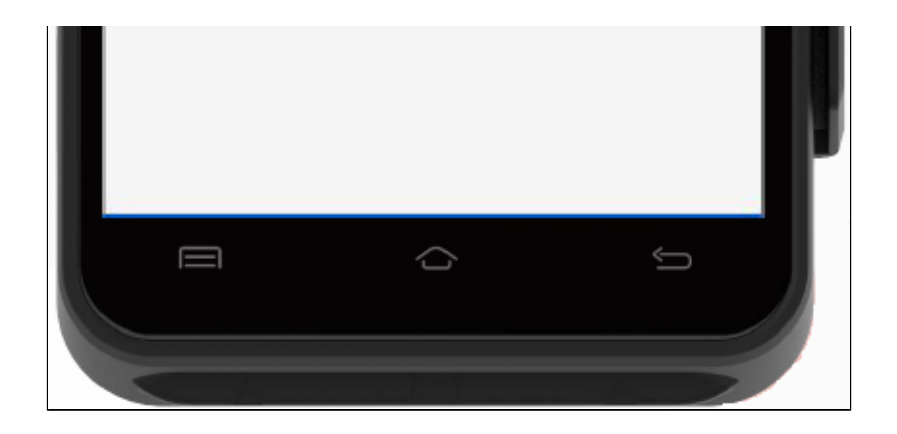

## **Configurando o D-TEF**

### **Ativando o TEF - Requisitos**

- Para o correto funcionamento do produto
	- **a.** A loja deve trabalhar com D TEF Linx .
	- b. Outro requisito importante é que o endereço **<https://www93.linxsaas.com.br/cposweb/api/conversor>** esteja esteja liberado no firewall

### **Ativando o TEF - Requisitos**

- Na tela Início, clique em " DTEF" Normalmente, todos os dados necessários estarão preenchidos. Caso não aconteça:
	- a. **HTTP Servidor1:<https://www93.linxsaas.com.br/cposweb/api/conversor>**
	- b. **Senha Servidor:** baF64aaR5a4dez91a86e72f8
	- c. **CNPJ**: Insira o CNPJ do cliente Clique em "**Ativar**". Se tudo correr bem, a mensagem "TEF Ativado com sucesso" será exibida Clique em "**Inicio**".

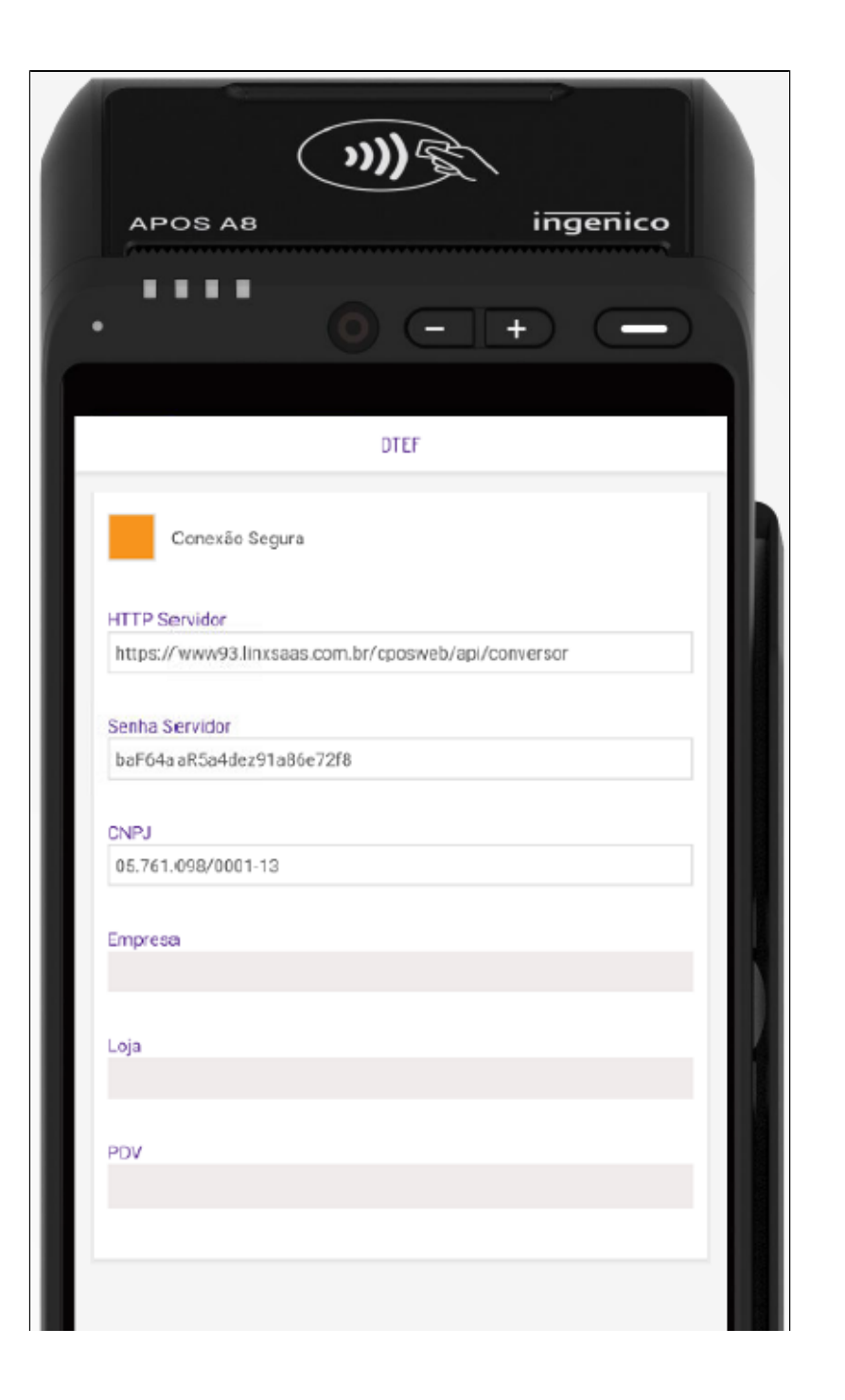

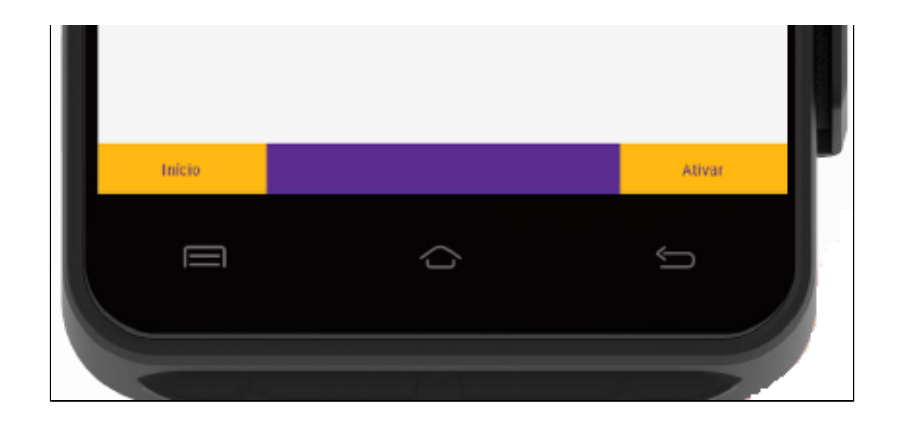

Equipamento configurado com sucesso! Basta acessar o módulo de venda e começar a vender!

**Importante : no primeiro pagamento com TEF, será realizada a carga dos dados de pagamento, procedimento que pode demorar em média 2min (Depende da conexão da loja com a internet)**

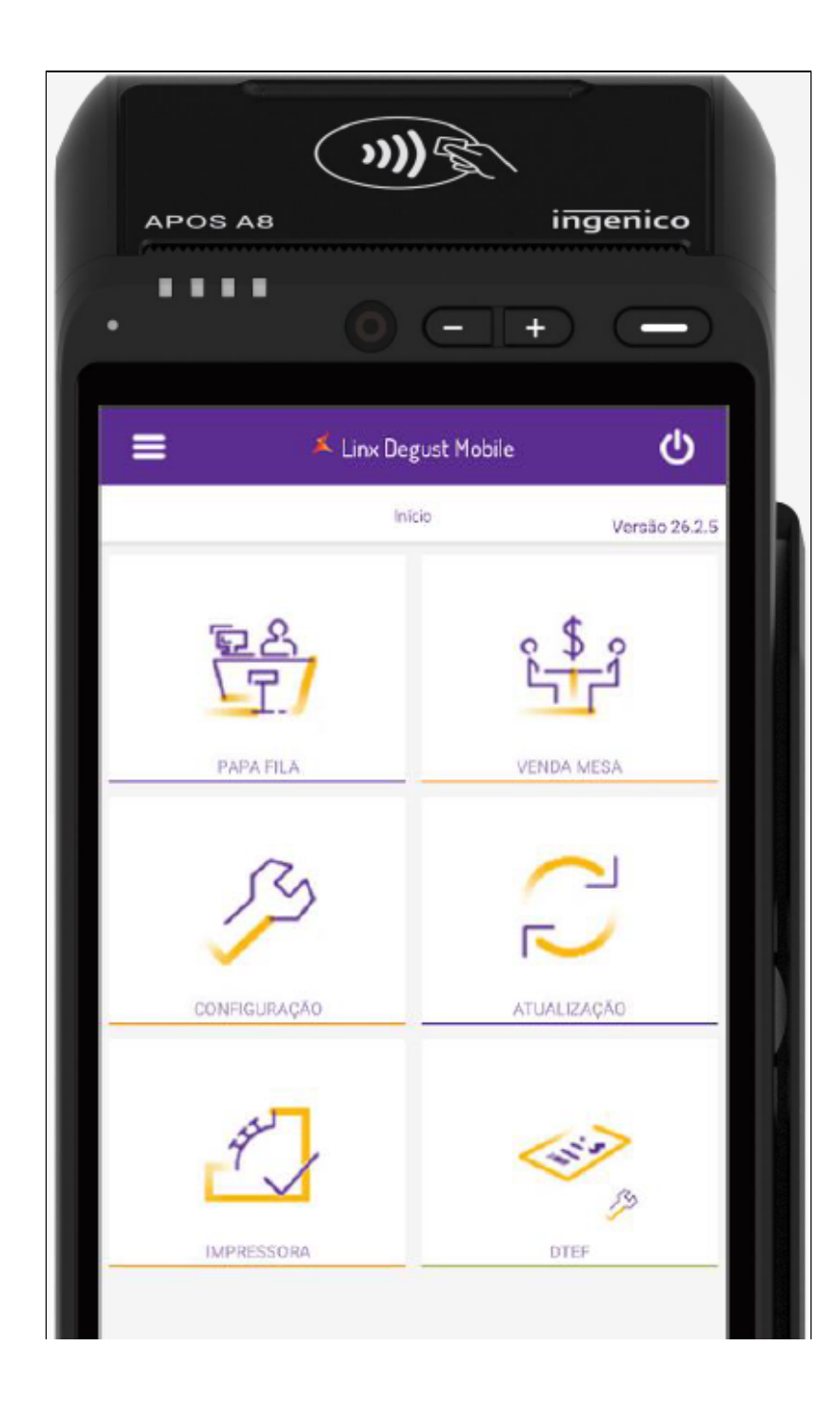

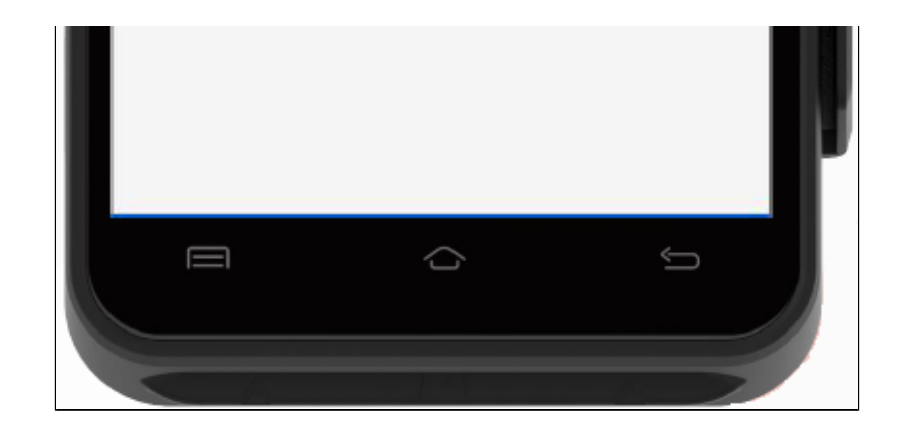

#### 0 **Está com alguma dúvida?**

**Consulte todos nossos guias na busca de nossa página principal [clicando aqui](https://share.linx.com.br/display/FOOD/LINX+FOOD+SERVICE+-+DEGUST).**